メールアドレスの変更ができます。

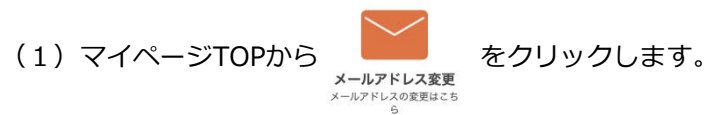

以下の画面が表示されます。

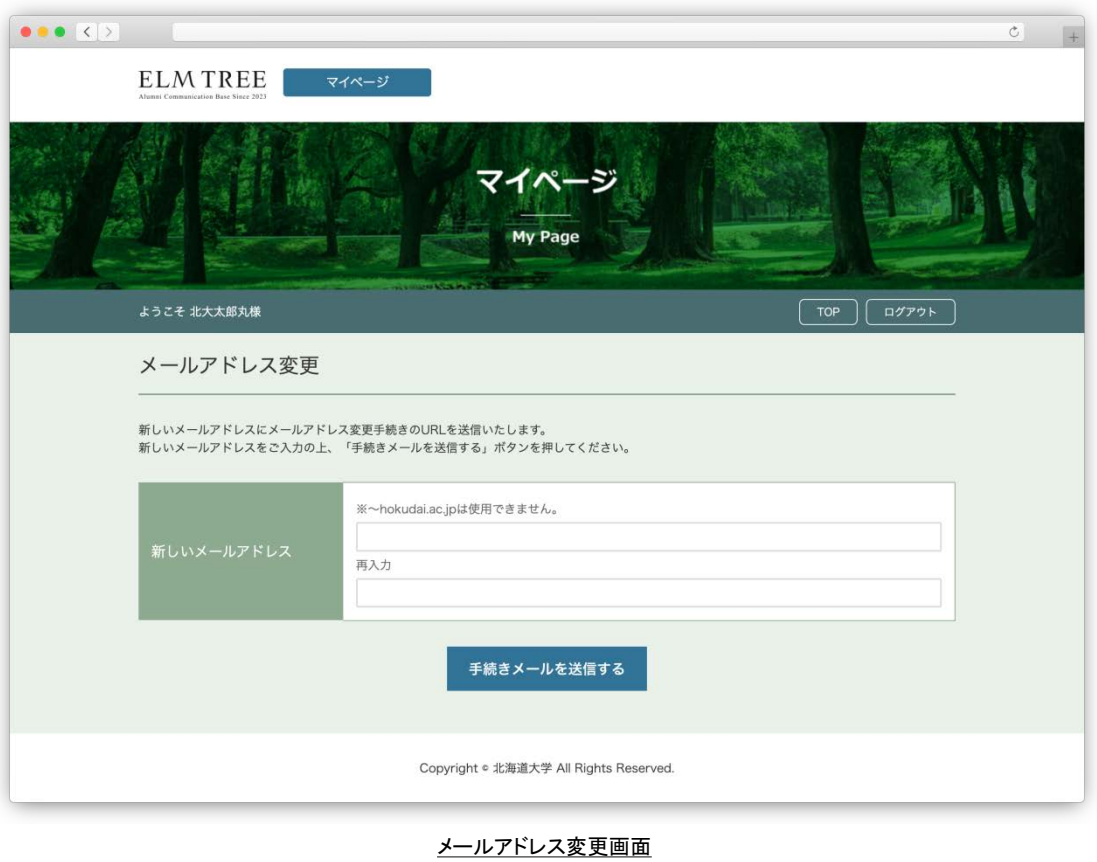

(2) 新しいメールアドレスを入力し、 キ続きメールを送信する をクリックします。

**※~hokudai.ac.jpは使用できません。**

(3) 以下の画面が表示され、新しいメールアドレス宛に

会員登録受付のご案内メールが送信されます。

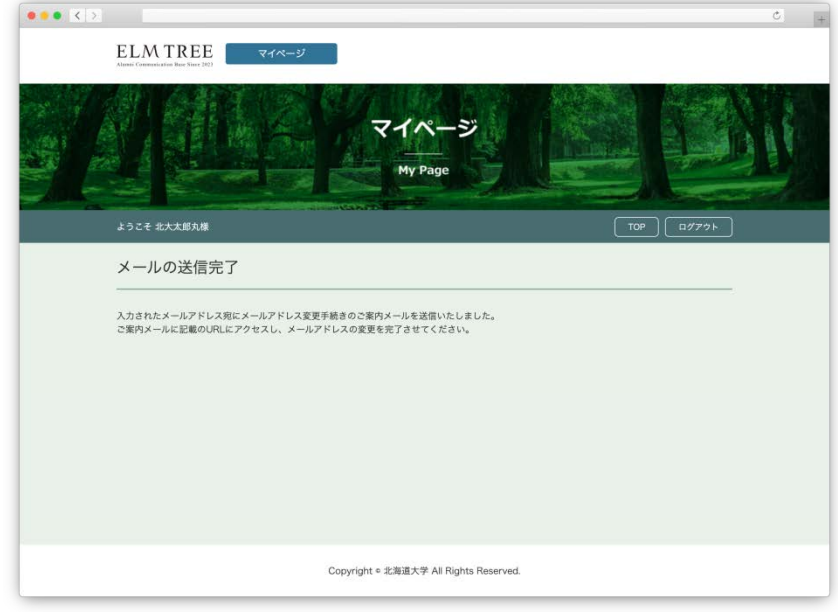

メールの送信完了画面

(4)受信したメールアドレス変更手続きのご案内メール本文に記載されているURLを

ブラウザで開きます。

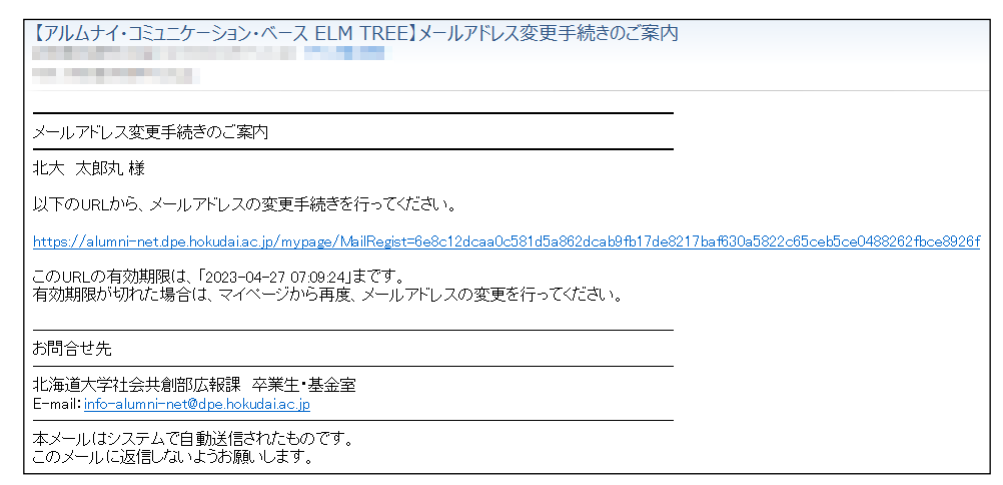

メールアドレス変更手続きのご案内メール

**※記載されている有効期限以内にURLにアクセスし、変更の手続きをしてください。**

(5)以下の画面が表示され、メールアドレスの変更は完了です。

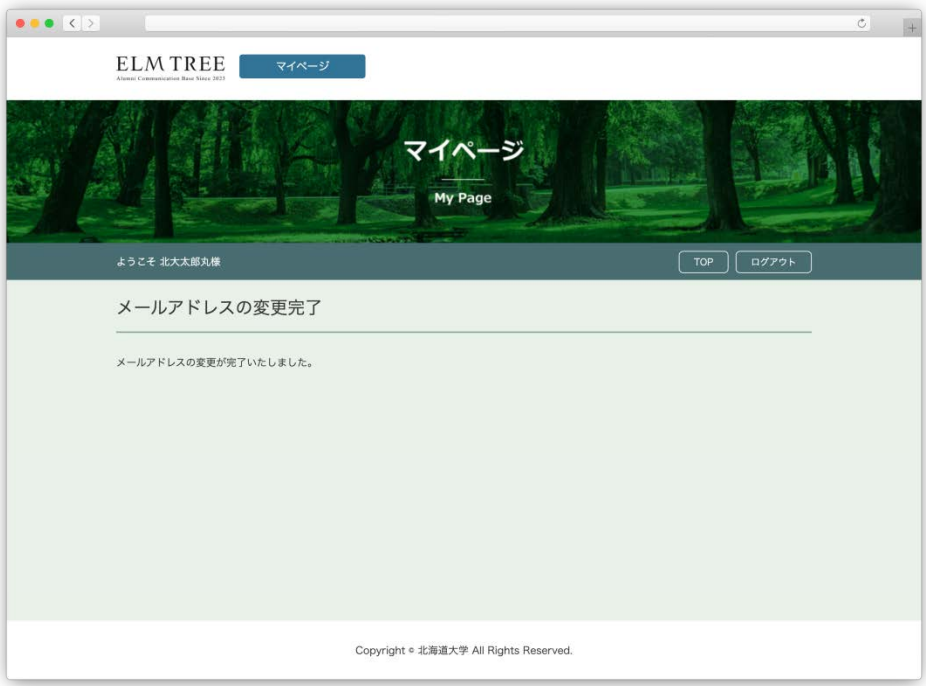

メールアドレス変更完了画面